### **Αποθήκευση μίας παρουσίασης σε μία τοποθεσία σε έναν οδηγό**

Όταν εργάζεστε με το Impress, η φόρμα εργασίας καταχωρείται στη μνήμη RAM. Πρόκειται για μία προσωρινή μνήμη που χρησιμοποιείται για τις τρέχουσες δραστηριότητες και λειτουργίες. Δεδομένου ότι η RAM είναι ευμετάβλητη, όταν κλείνει ο υπολογιστής, ό,τι υπάρχει αποθηκευμένο στη RAM χάνεται. Προκειμένου να σώσετε όποιες ενέργειες έχετε κάνει μέχρι στιγμής, πρέπει να μεταφέρετε τα αρχεία από τη RAM στο σκληρό δίσκο. Αυτή η διαδικασία αποκαλείται **Αποθήκευση**.

Όταν αποθηκεύετε μία παρουσίαση, την ονομάζετε και καθορίζετε πού θα την αποθηκεύσετε

## **Αποθήκευση μίας υπάρχουσας παρουσίασης**

Αν έχετε ανοίξει μία παρουσίαση και έχετε κάνει κάποιες αλλαγές, η διαδικασία αποθήκευσης είναι πολύ απλή

## **Αρχείο**-> **Αποθήκευση**

Με αυτή την ενέργεια το περιεχόμενο της ήδη αποθηκευμένης παρουσίασης θα αλλάξει έτσι ώστε να γίνει ακριβώς ίδιο με αυτό της παρουσίασης που εμφανίζεται στον υπολογιστή σας. Επομένως, η παρουσίαση που είχατε αποθηκεύσει διαγράφεται και αντικαθίσταται από τη νέα.

Αν επιλέξετε **Αρχείο**-> **Αποθήκευση** σε μία νέα παρουσίαση, το Impress αυτόματα θεωρεί ότι εννοείτε **Αρχείο**-> **Αποθήκευση ως**

#### **Αποθήκευση μίας νέας παρουσίασης**

Όταν δημιουργείτε μία νέα παρουσίαση, δεν υπάρχει παλαιότερη έκδοσή της αποθηκευμένη στο δίσκο. Προκειμένου να την αποθηκεύσετε στο δίσκο ακολουθείτε τα εξής βήματα:

#### **Αρχείο**-> **Αποθήκευση ως**

Το παράθυρο **Αποθήκευση ως**, έχει παρόμοια δομή με το παράθυρο **Look in**. Αν διευρύνετε το κυλιόμενο παράθυρο **Save in (Αποθήκευση σε)**, θα εμφανιστεί η θέση σας μέσα στο δίσκο και τους διάφορους καταλόγους.

- Αν είναι απαραίτητο, μεταφερθείτε στον κατάλογο στον οποίο επιθυμείτε να αποθηκεύσετε το αρχείο.
- Εισάγετε ένα όνομα στο πλαίσιο **Όνομα Αρχείου**
- Κλικ: **Αποθήκευση**

Προς το παρόν δε θα ασχοληθούμε τις τις υπόλοιπες επιλογές του παραθύρου **Αποθήκευση ως**.

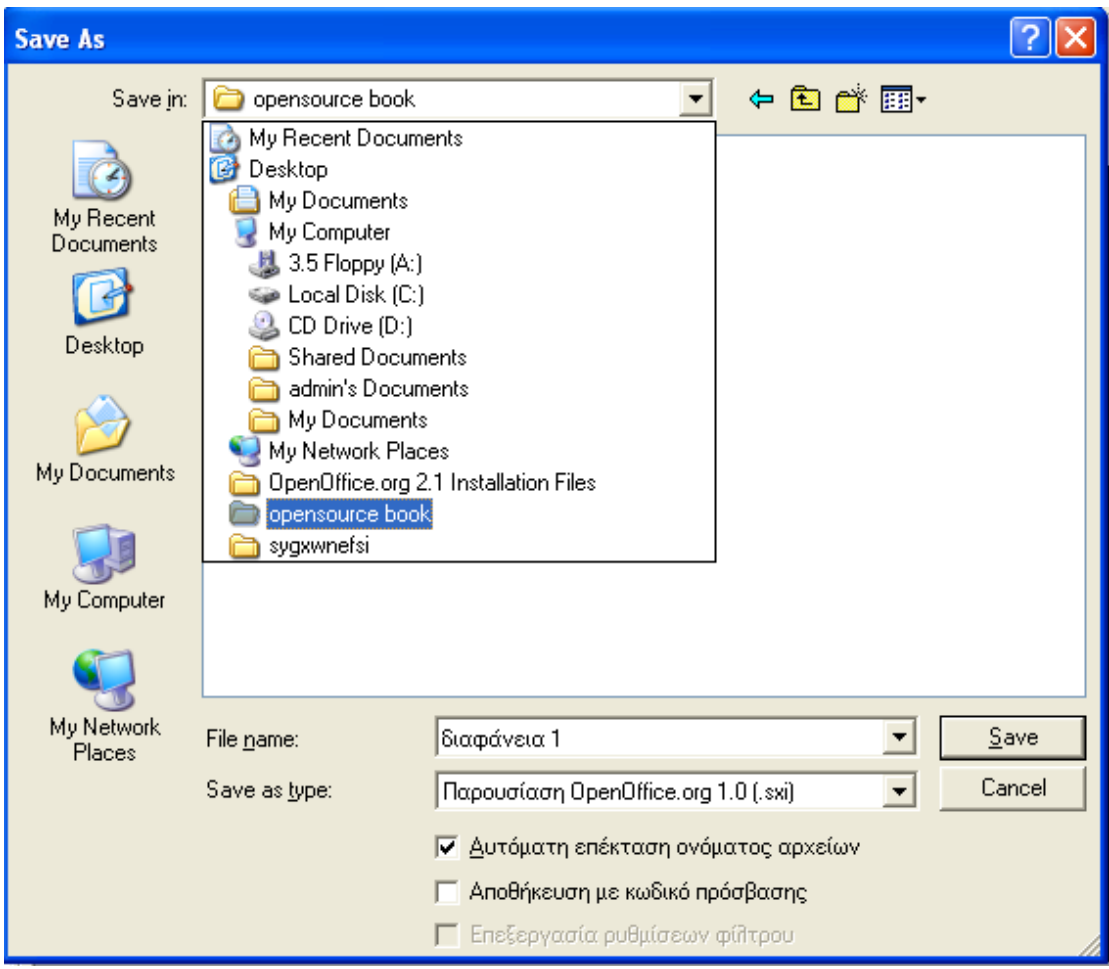

#### **6.1.1.5 Αποθήκευση παρουσίασης με άλλο όνομα**

Όταν χρησιμοποιείτε την ενέργεια **Αρχείο-> Αποθήκευση**, τα συγκεκριμένα δεδομένα που βρίσκονται αποθηκευμένα στον υπολογιστή σας αντικαθίστανται από αυτά που βρίσκονται στην οθόνη σας. Υπάρχει όμως περίπτωση να μην επιθυμείτε να συμβεί αυτό. Με άλλα λόγια, μπορεί να επιθυμείτε να κρατήσετε αντίγραφα από διαφορετικές εκδόσεις του ίδιου αρχείου με διαφορετικά ονόματα.

Σε άλλη περίπτωση, μπορεί να πρόκειται για την ίδια παρουσίαση, αλλά αποθηκευμένη σε διαφορετικά μέρη.

Και στις δύο περιπτώσεις επιλέξτε: **Αρχείο**-> **Αποθήκευση ως**

Υποθέστε, για παράδειγμα, ότι δημιουργείτε μία παρουσίαση και δεν είστε σίγουροι ποια έκδοσή της πρόκειται να χρησιμοποιήσετε. Ας υποθέσουμε ότι αρχικά την ονομάζετε "ετήσια έξοδα". Ύστερα από κάποιες τροποποιήσεις που κάνατε μπορείτε να χρησιμοποιήσετε την επιλογή **Αποθήκευση ως**, αλλά αυτή τη φορά θα χρησιμοποιήσετε το όνομα "ετήσια έξοδα 1". Αν συνεχίσετε τις τροποποιήσεις, η επόμενη έκδοση θα ονομαστεί "ετήσια έξοδα 2" κ.ο.κ.

**Αποθήκευση-εξαγωγή παρουσίασης σε αρχείο διαφορετικού τύπου: μορφή εμπλουτισμένου κειμένου (rich text format), πρότυπο (template), μορφή εικόνας (image file format) κ.α.**

#### **Τύποι αρχείου**

Υπάρχουν διάφορα πακέτα παρουσιάσεων. Μία πολύ σημαντική παράμετρος του να εργάζεται κανείς με την τεχνολογία της πληροφορίας είναι η δυνατότητα εναλλαγής εγγράφων σε διαφορετικά συστήματα.

Κάθε εφαρμογή έχει το δικό της τρόπο να αποθηκεύει τις πληροφορίες σε ηλεκτρονική μορφή. Με άλλα λόγια κάθε εφαρμογή έχει το δικό της τύπο. Για παράδειγμα, το Microsoft PowerPoint αποθηκεύει τα δεδομένα σε διαφορετική μορφή από το OpenOffice.org Impress.

Ένα άλλο θέμα που πρέπει να αντιμετωπίσουμε είναι ότι καθώς τα λογισμικά βελτιώνονται, η μορφή των αρχείων θα αλλάζει προκειμένου να ανταποκριθεί σε αυτές τις βελτιώσεις. Επίσης, ο χρήστης πρέπει να έχει τη δυνατότητα να αποθηκεύει ένα έγγραφο σε τέτοια μορφή που να μπορεί να είναι συμβατή και σε παλαιότερη έκδοση της εφαρμογής.

Επιπλέον, υπάρχουν διάφορες μορφές που δεν αντιστοιχούν αποκλειστικά σε μία εφαρμογή, αλλά έχουν σχεδιαστεί έτσι από τη βιομηχανία της τεχνολογίας των πληροφοριών, ώστε να περιέχει τις βασικές παραμέτρους που προσαρμόζονται σε όλα τα έγγραφα.

Κάθε μορφή έχει τη δική της επέκταση αρχείου. Κάποιες μορφές είναι γνωστές με το όνομα της παραμέτρου. Για παράδειγμα, το Impress δημιουργεί αρχεία **.odp**, ενώ το Microsoft PowerPoint δημιουργεί αρχεία με τις επεκτάσεις **.ppt** και **.pps**. Η μορφή εμπλουτισμένου κειμένου (rich text format), μία γενική μορφή, χρησιμοποιεί την επέκταση **.rtf.**

Οι περιηγητές ιστού μπορούν να διαβάσουν αρχεία που έχουν δημιουργηθεί σε Γλώσσα Σήμανσης Υπερκειμένου (Hypertext Markup Language) **.html.**

Εκτός από τη δική του μορφή, το Impress προσφέρει τη δυνατότητα αποθήκευσης εγγράφων σε ποικίλες μορφές.

# **Αποθήκευση αρχείου σε μία συγκεκριμένη μορφή**

- **Αρχείο**-> **Αποθήκευση ως**
- Κλικ στο κυλιόμενο παράθυρο **Save as**
- Επιλέξτε τον **τύπο του αρχείου**
- Κλικ: **Αποθήκευση**

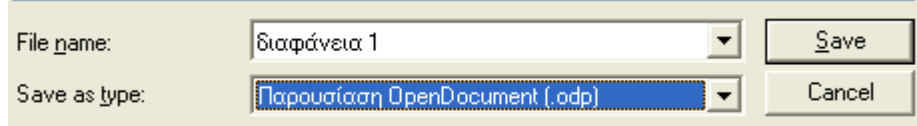

Ο ακόλουθος πίνακας παρουσιάζει κάποιους συνηθισμένους τύπους αρχείων

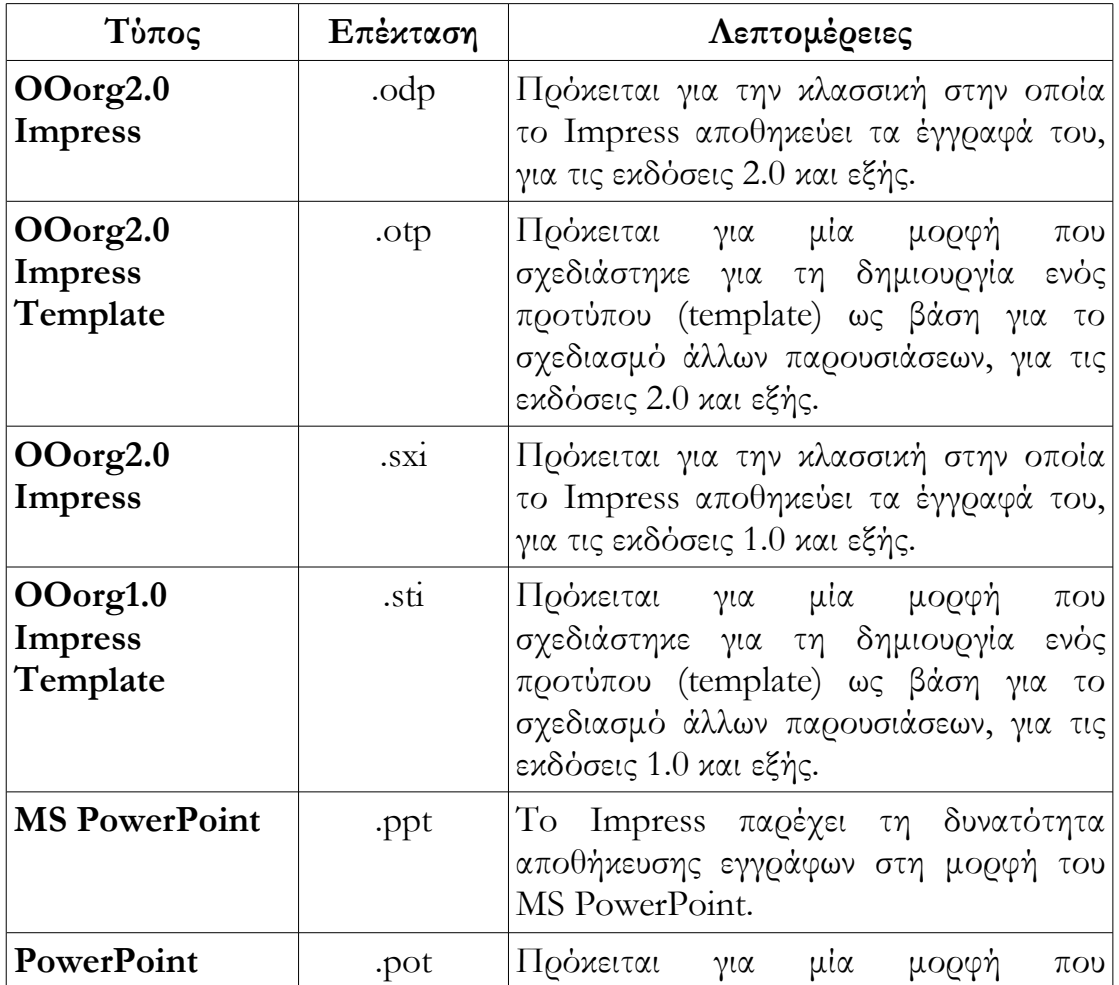

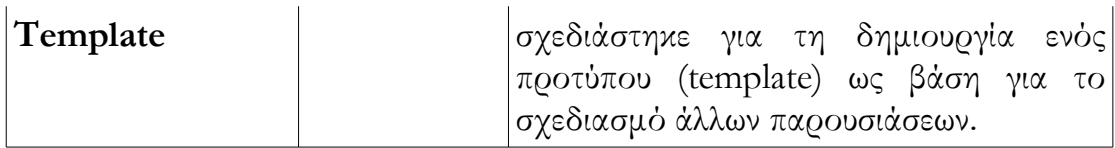

Αν επιθυμείτε να στείλετε μία παρουσίαση Impress σε κάποιον χρήστη που διαθέτει Microsoft Office, έχετε τη δυνατότητα να αποθηκεύσετε την παρουσίαση σε μορφή PowerPoint.

### **Αποθήκευση παρουσίασης σε μορφή HTML.**

Έγγραφα που προορίζονται να διαβαστούν από περιηγητές ιστού όπως οι Internet Explorer, Mozilla Firefox και Netscape πρέπει να αποθηκεύονται σε μορφή HTML. Προκειμένου να το πετύχετε αυτό κάνετε την εξής διαδικασία:

- **Αρχείο**-> **Εξαγωγή**
- Επιλέξτε τον κατάλογο στον οποίο επιθυμείτε να αποθηκεύσετε το αρχείο
- Εισάγετε **όνομα αρχείου**
- Στην επιλογή **Μορφή Αρχείου** επιλέξτε **XHTML.**
- Κλικ: **Αποθήκευση**

## **Αποθήκευση αρχείου σε μορφή .pdf**

Η μορφή **PDF** (Portable Document Format) είναι πολύ σημαντική μορφή. Αν δημιουργήσετε ένα αρχείο σε μορφή .pdf μπορείτε να το στείλετε και σε άλλους παραλήπτες που μπορούν να το δουν με τη χρήση της εφαρμογής Adobe Acrobat Reader. Ωστόσο, δεν έχουν τη δυνατότητα να το επεξεργαστούν.

- **Αρχείο**-> **Εξαγωγή ως PDF**
- Επιλέξτε τον κατάλογο στον οποίο επιθυμείτε να αποθηκεύσετε το αρχείο
- Εισάγετε **όνομα αρχείου**
- Κλικ: **Αποθήκευση**